# Multi-Controller Support for MachineMotion 2

#### **Contents**

[Connecting](#page-0-0) Controllers using an Ethernet Switch or Router Example of Network **[Configuration](#page-0-1)** Adding Additional Controllers to the [Configuration](#page-4-0) [Parent-Child](#page-6-0) Relationship

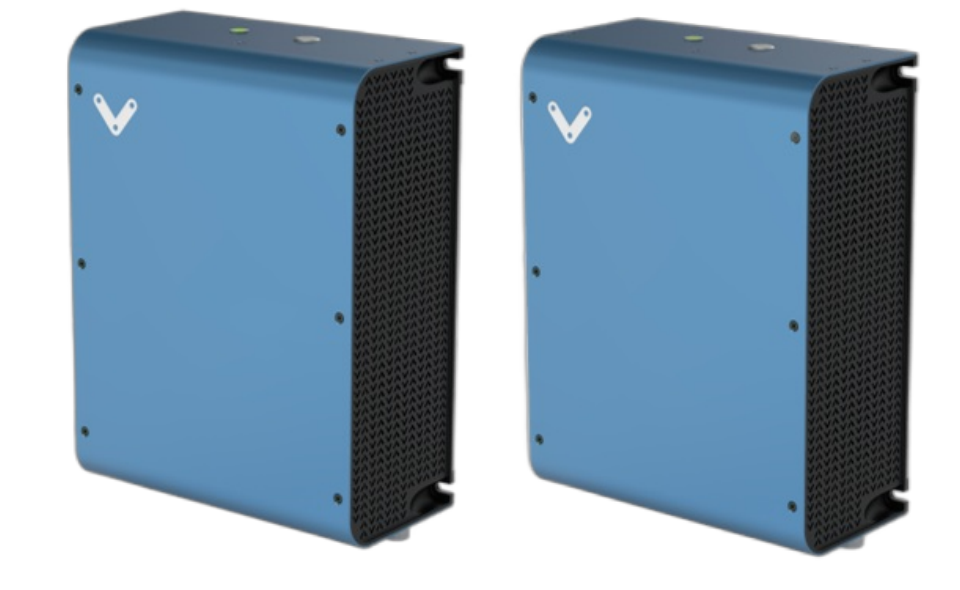

MachineMotion now supports connecting up to 8 controllers together to expand the number of configurable drives available in a single system. This is achieved by connecting all relevant MachineMotions in the system to a central Ethernet Switch or Router (*purchased separately*).

To set up a Multi-Controller system, follow Steps 1 through 3 of the **[Power](https://vention.io/resources/guides/machine-motion-2-user-manual-111#power-on-and-set-up) on and set-up** section in the [MachineMotion](https://vention.io/resources/guides/machine-motion-2-user-manual-111#power-on-and-set-up) 2 User Manual for each controller, followed by the **Network Connection** configuration found below.

#### <span id="page-0-0"></span>Connecting Controllers using an Ethernet Switch or Router

When connecting to an Ethernet Switch or Router, each LAN1 port of each MachineMotion controller in the system must be configured to different IP addresses, but to the same subnet. The LAN2 port of each controller also need to be configured in **Dynamic Mode**, to ensure that each LAN2 port has a **unique** address on the network that doesn't collide with the addresses set for each LAN1 port.

#### <span id="page-0-1"></span>Example of Network Configuration

LAN 1

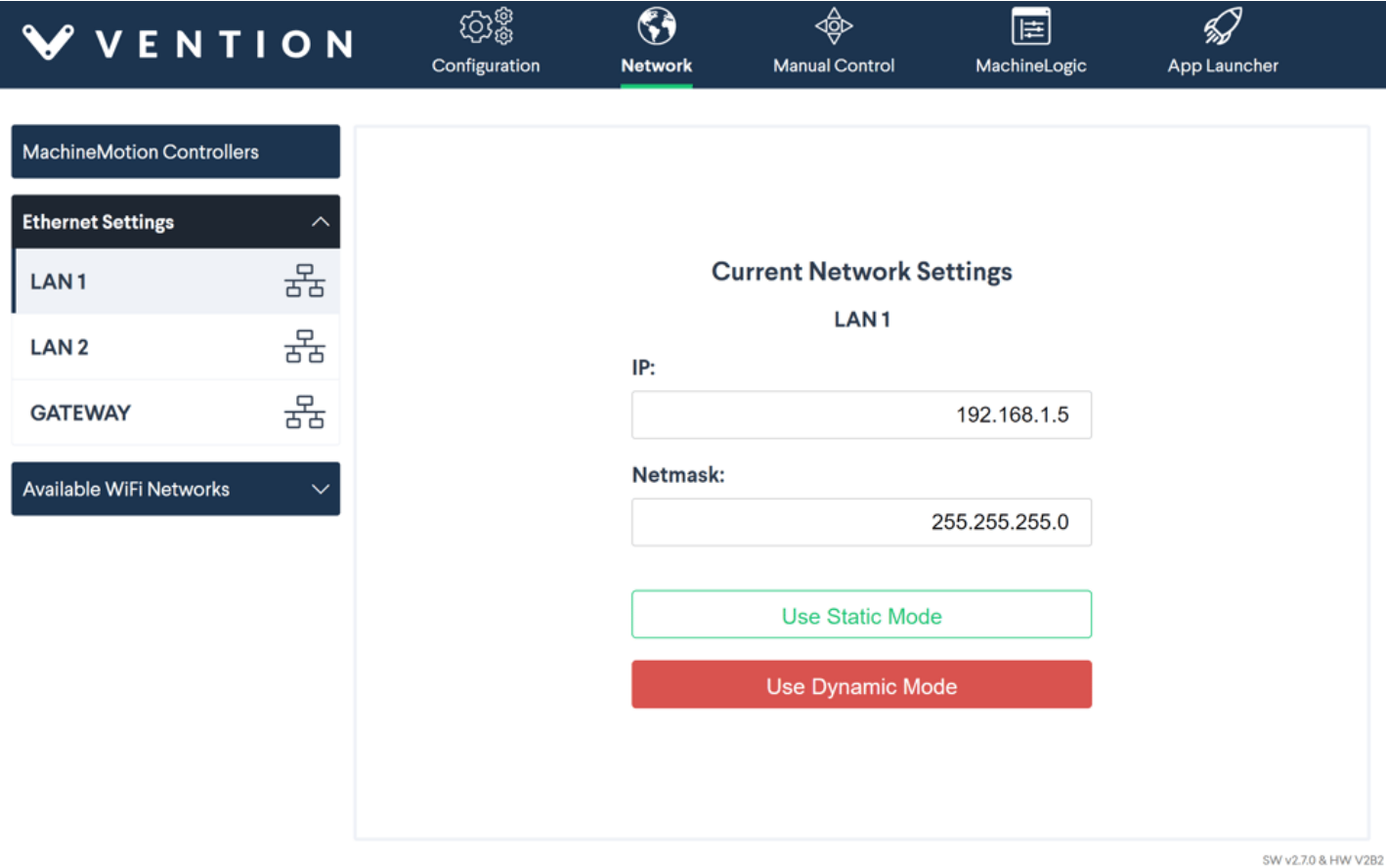

*Figure 1: LAN 1 Configuration for Multi-Controller Support*

If connecting to a Switch

- IP: Set to different IP, with the same subnet, for each MachineMotion (e.g. 192.168.1.3, 192.168.1.4, 192.168.1.5, etc.)
- **Note:** to avoid any conflicts, do not set the IP to **192.168.1.2** as that address is reserved as the default for all newly added controllers.
- Netmask: 255.255.255.0
- Then click: **Use Static Mode**

If connecting to a Router

- Click: **Use Dynamic Mode**
	- Similarly to above, ensure that the IP is not set to **192.168.1.2**.

LAN 2

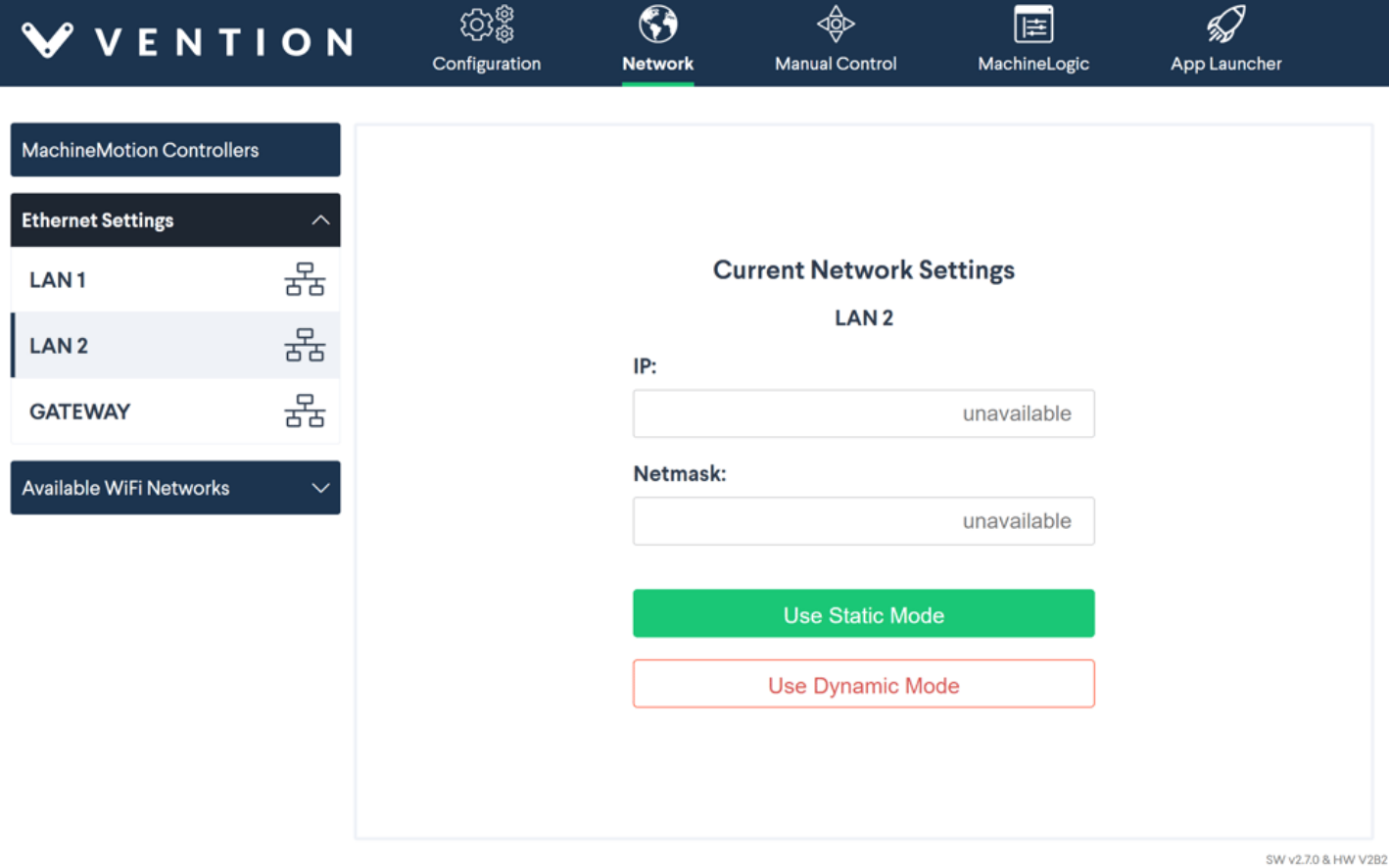

*Figure 2: LAN 2 Configuration for Multi-Controller Support*

When connecting to a Switch or Router

Click: **Use Dynamic Mode**

Once the **Network Connection** configuration is complete, simply connect a standard Ethernet Cable from the switch/router to the LAN1 port of each MachineMotion controller in the system.

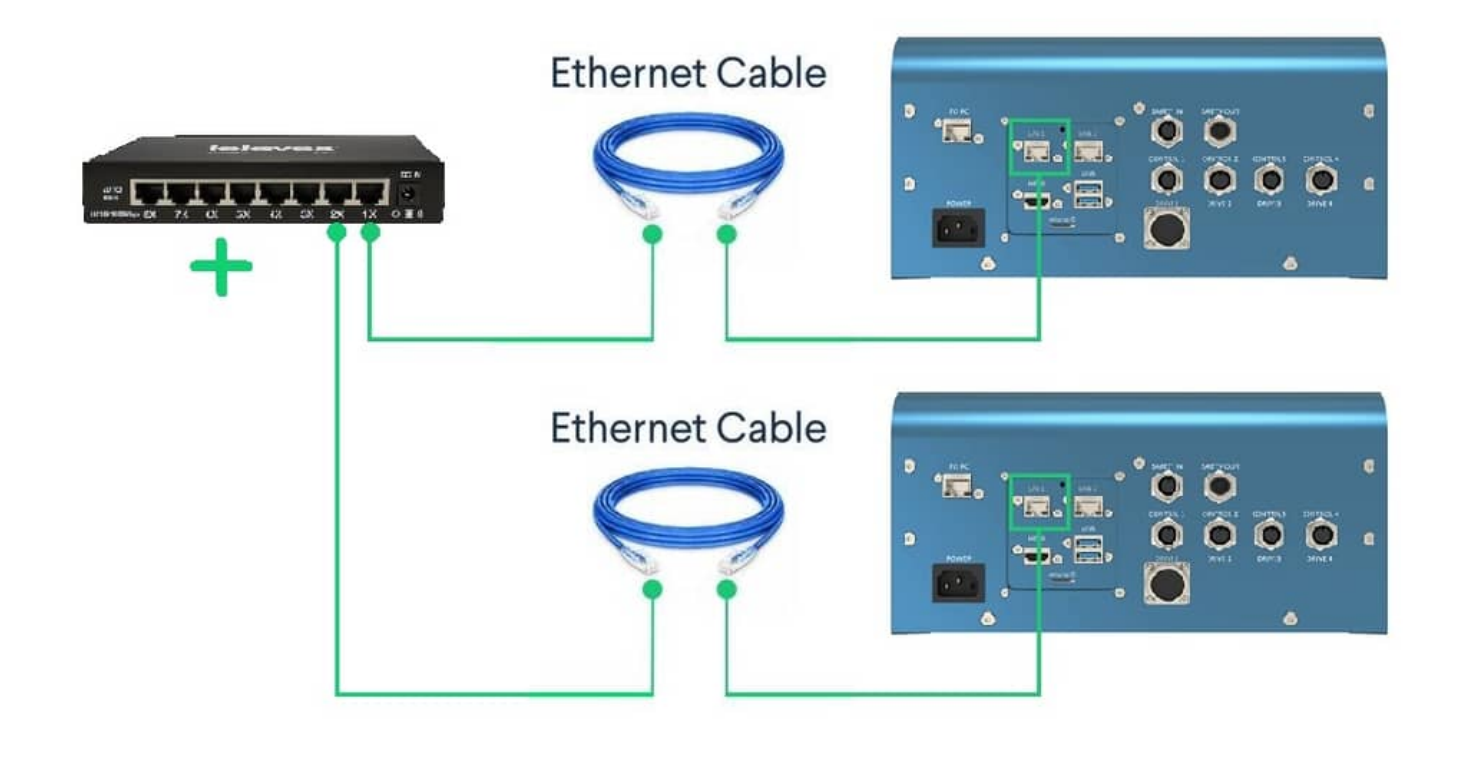

*Figure 3: Multi-Controller Hardware Connections*

The network settings of all connected controllers can be verified in the **MachineMotion Controllers** tab found under the **Network Connection** tab.

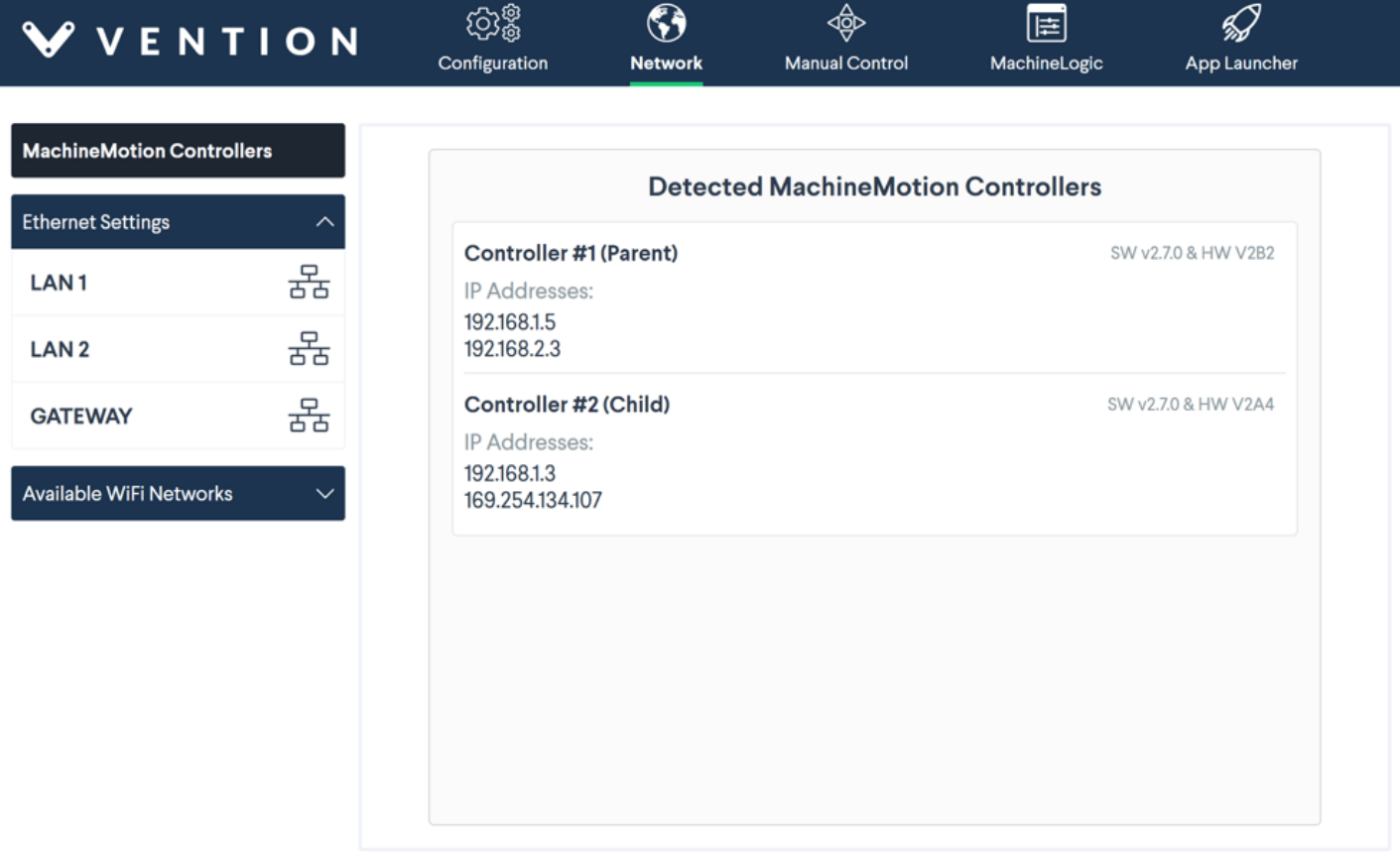

SW v2.7.0 & HW V2B2

*Figure 4: Multi-Controller Detected Controllers*

## <span id="page-4-0"></span>Adding Additional Controllers to the Configuration

By default, a single controller is already present when accessing the **Configuration** tab. If the system in question features more than one MachineMotion controller, it must first be added in the Configuration.

- Step 1: Follow Steps 1 and 2 of the **Power on and set-up** section to connect to one of the MachineMotion controllers in the Multi-Controller system. The current controller tab should show a "Plugged into" label.
- Step 2: In the **Configuration** tab, click on the "+" button that is located directly beside the current controller tab. The **Controller Settings** page should appear for the newly added controller.

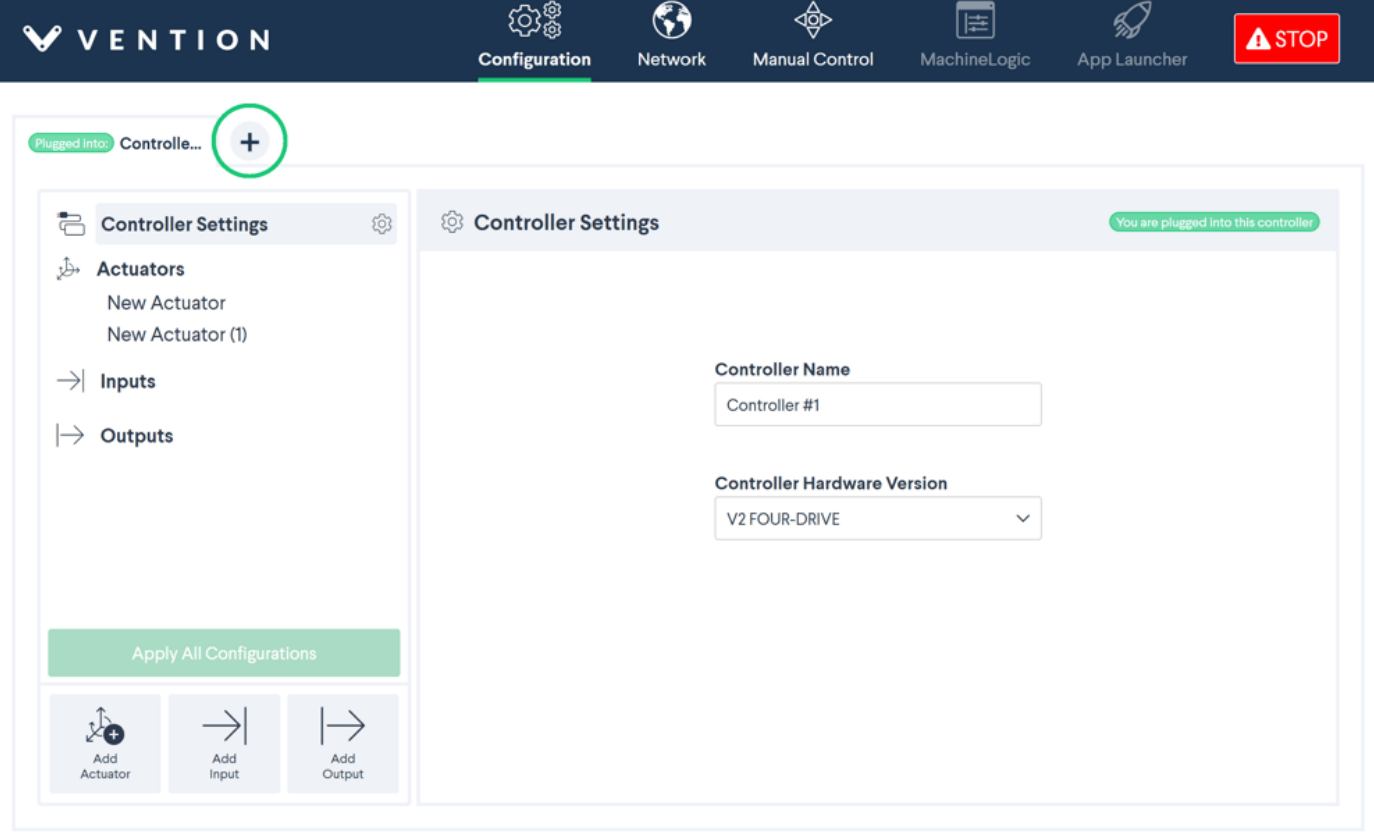

SW v2.5.0-dev & HW V2A1

Step 3: Fill in the **Controller IP Address** field with the IP address of the desired controller previously set in the **Network Connection** tab. Verify that the **Controller Hardware Version** also matches the controller. Optionally, the **Controller Name** can also be changed.

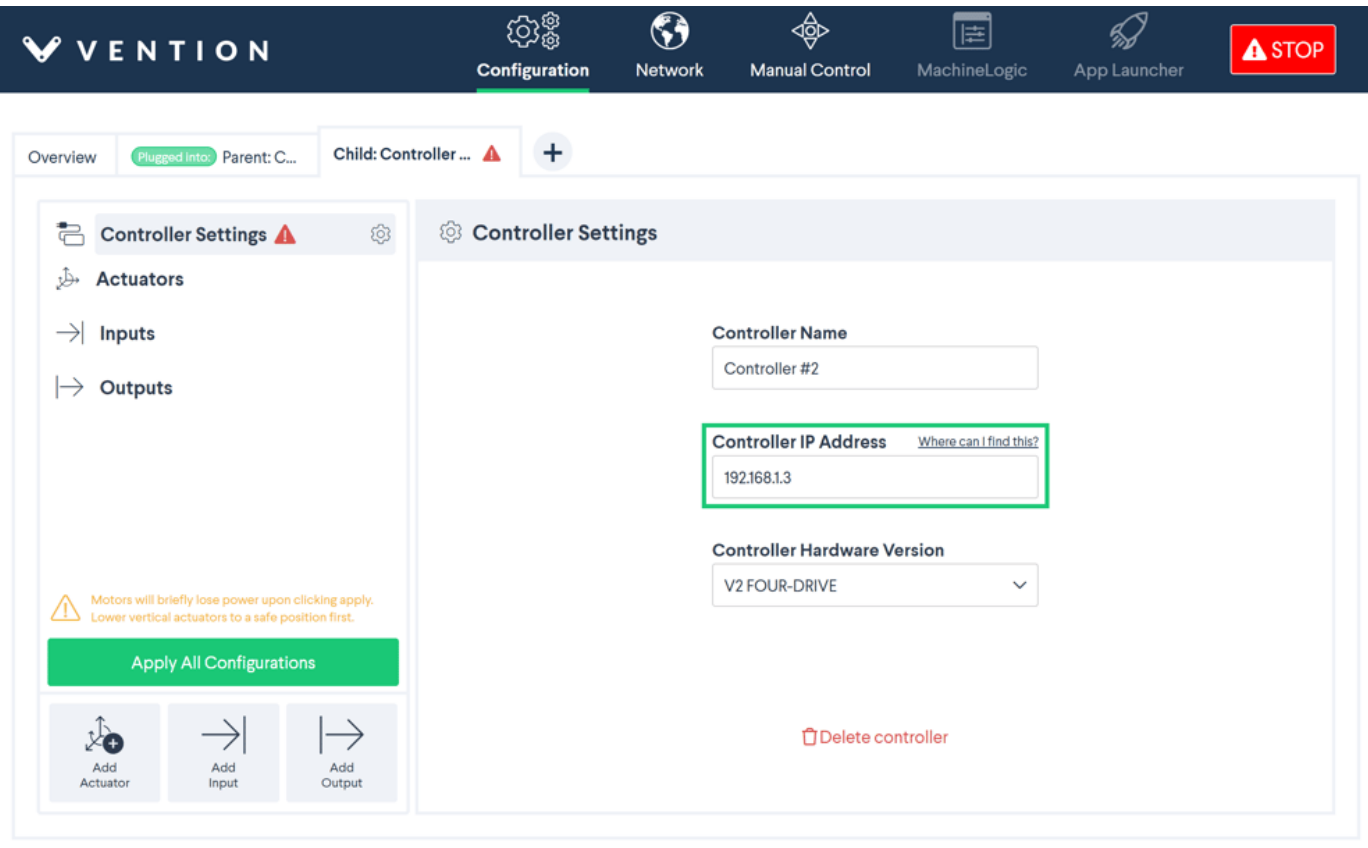

SW v2.5.0-dev & HW V2A1

b.)

Step 4: Repeat Steps 2 and 3 for each MachineMotion in the Multi-Controller system.

ò

ි දිරි

Step 5: Verify the **Controller IP address** and **Controller Hardware Version** of the currently "Plugged into" controller is correct. Optionally, the **Controller Name** can also be changed.

ঞ

 $\bigcirc$ 

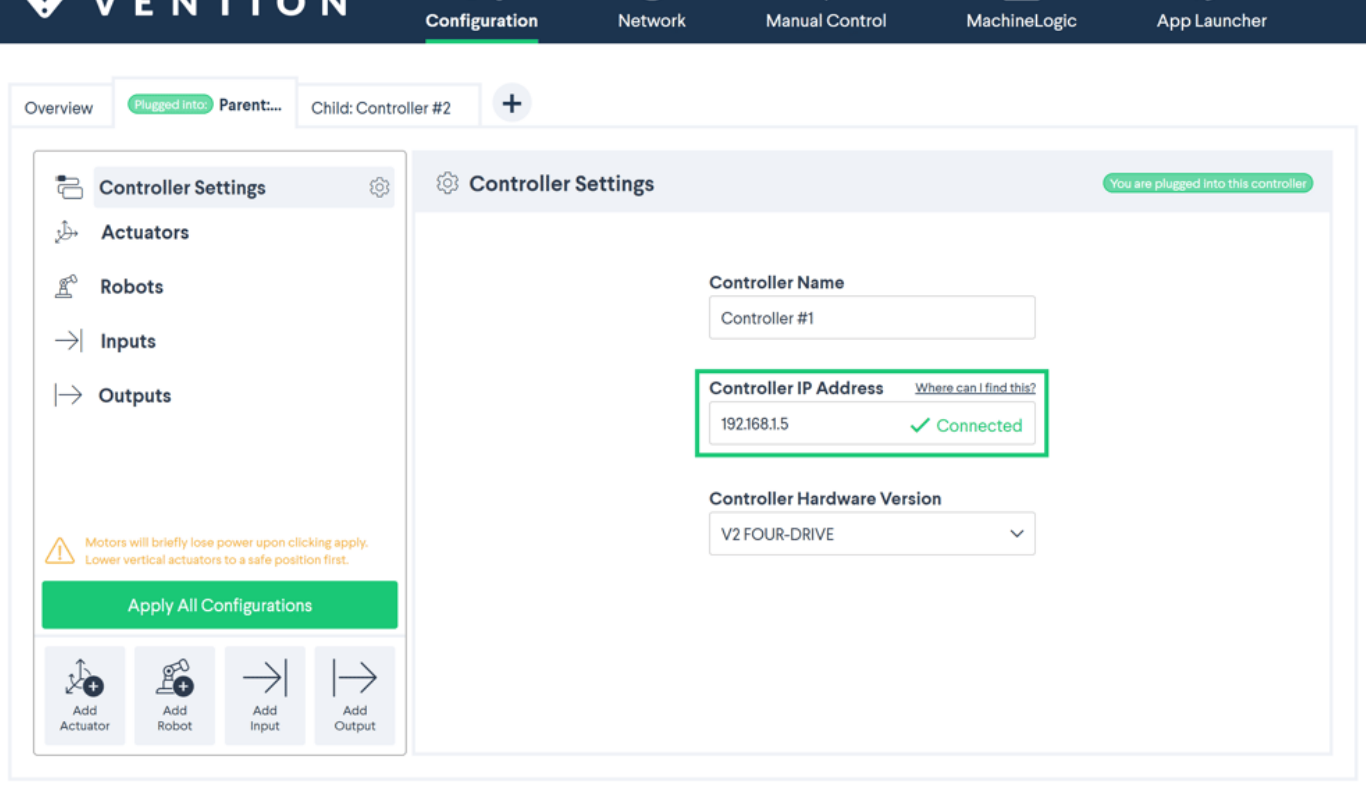

SW v2.7.0 & HW V2B2

Step 6: Once satisfied with each individual **Controller Settings**, click the "Apply All Configurations" button. If all information was properly inputed, the individual warnings should no longer be displayed.

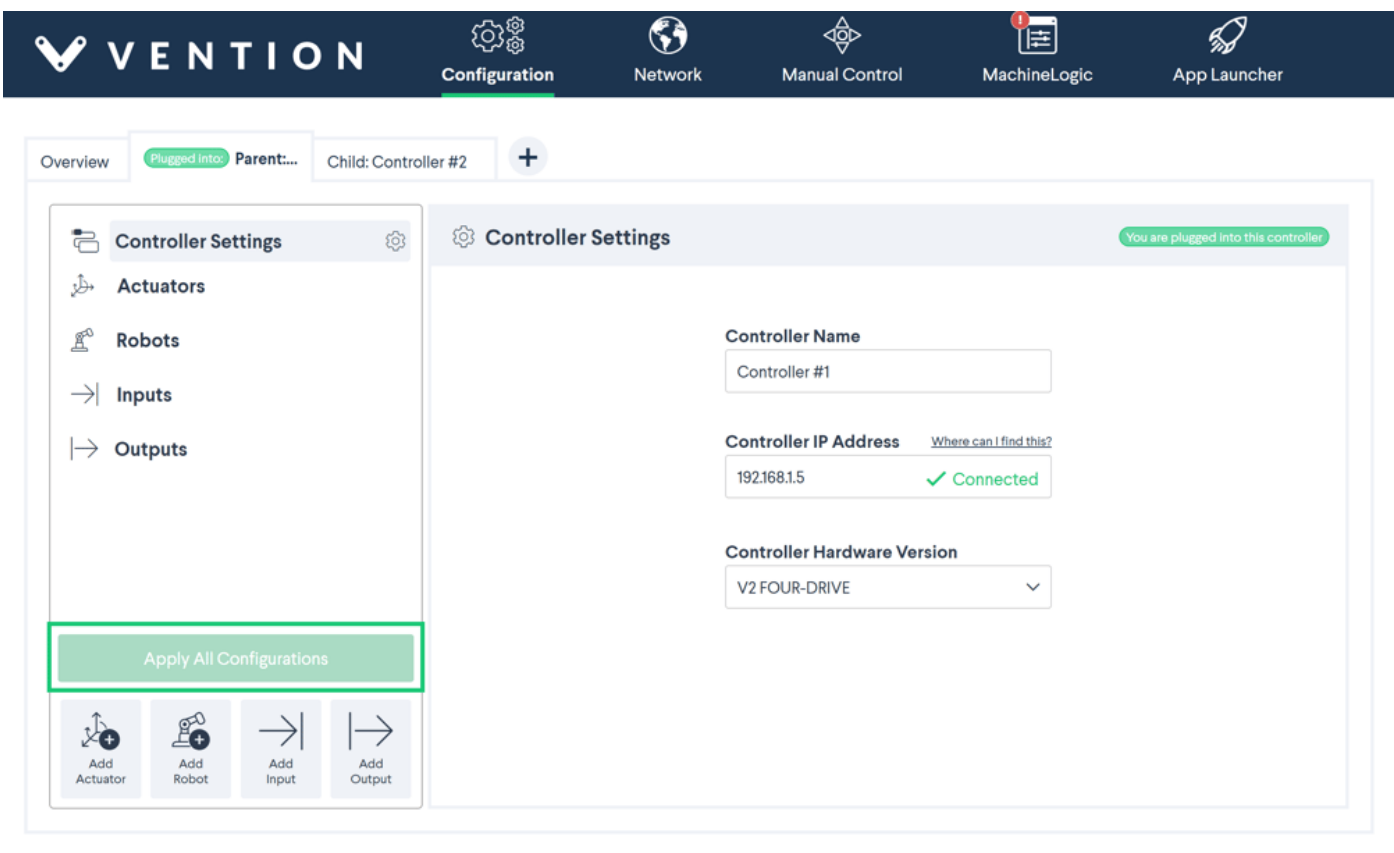

SW v2.7.0 & HW V2B2

### <span id="page-6-0"></span>Parent-Child Relationship

Multi-Controller support relies on a **Parent-Child** relationship for communication between controllers. When first setting up a Multi-Controller system, the initial "Plugged into" controller is defaulted to the **Parent**. Every subsequent controller added to the configuration is set as a **Child**. When adding actuators, inputs and/or outputs to the configuration, this relationship becomes important.

- If "Plugged into" the **Parent**, actuators, inputs and/or outputs can be configured on any of the controllers in the system. For this reason, it is highly recommended that the PC or Pendant be always connected to the **Parent** controller.
- If "Plugged into" the **Child**, actuators, inputs and/or outputs can only be configured for the currently "Plugged into" controller.

**Note:** To change a **Child** to a **Parent**, you must be "Plugged into" the desired **Child** and click "Make this controller parent" in the "Plugged into" **Controller Settings**.

To continue programming in MachineLogic, the computer or pendant should be "Plugged into" the **Parent** controller.